## Guide to IHAG E-banking

6 January 2023

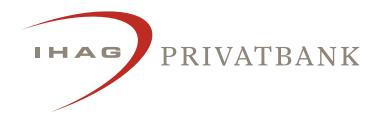

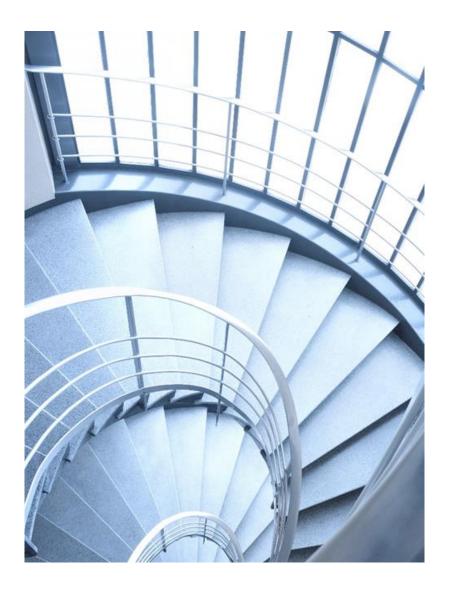

### First log-in with mTAN (text message)

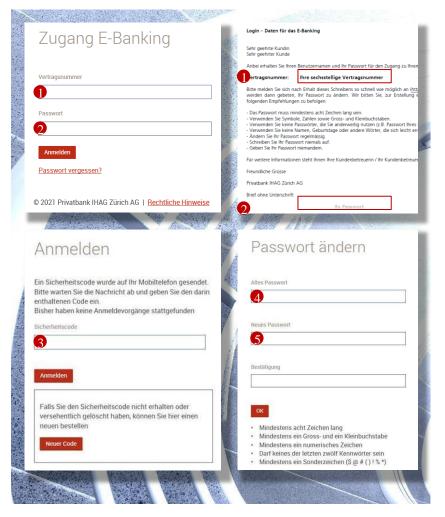

- When first logging in, you will be asked for your contract number (1) and password (2). You can find these in the separate letter sent to you by post.
- After successfully logging in, a window will appear for entering a code (3),
  which was automatically sent (by text message) to the mobile phone number given by you.
- After your first log-in, you will be asked to change your password. The old password (4) is the password used for the first log-in, which can be found in your personal letter from us (2). You are free to choose your own new password (5), but must adhere to the following system requirements:
  - Contains at least 8 characters
  - Contains at least one capital letter and one lower-case letter
  - Contains at least one numeric character
  - Contains one of the following special symbols: \$ @ #() ! % \*

### First log-in with the Matrix card

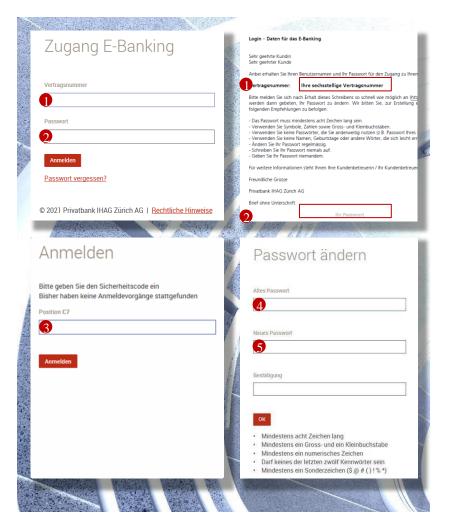

- When first logging in, you will be asked for your contract number (1) and password (2). You can find this in the separate letter sent to you by post.
- After you have successfully logged in, a window will open in which you have to enter a security code (3), which can be found in the given position on your Matrix card (in the example given on the left, position C7). The Matrix card was sent to you by post in a separate letter.
- After your first log-in, you will be asked to change your password. The old password (4) is the password used for the first log-in, which can be found in your personal letter from us (2). You are free to choose your own new password (5), but must adhere to the following system requirements:
  - Contains at least 8 characters
  - Contains at least one capital letter and one lower-case letter
  - Contains at least one numeric character
  - Contains one of the following special symbols: \$ @ #() ! % \*

#### Home page

IHAG

PRIVATBANK

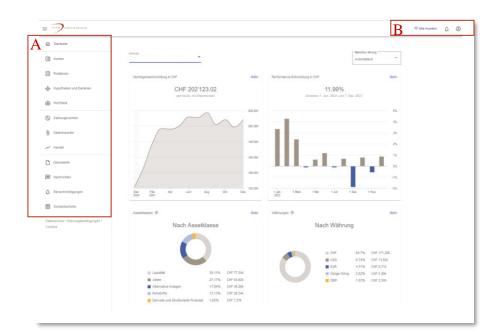

The home page gives you the most important information at a glance:

- Latest status of asset development
- Asset performance
- Breakdown by asset category and currency

The navigation is constructed in a way that allows you to get to your desired function as quickly as possible.

A Vertical main navigation

Direct access to the desired function

**B** Horizontal navigation

Notifications from the bank are shown via the icons, and you can configure personalised user settings, change your password or log off from E-banking.

The main filter function allows you to filter by client or portfolio, and the filter settings you select are retained in later views.

## General navigation

| PRIVATBANK                                            | The vertical main navi $\xi \equiv n$ menu can be faded in and out by clicking on the icon (next to the logo on the main page).                                                                                                    |
|-------------------------------------------------------|----------------------------------------------------------------------------------------------------|
| :                                                     | The icon with the three dots can be found in various areas of E-banking. Clicking on this icon will open up the relevant actions in that context, providing you with further functionalities (e.g. direct execution of payments, calling up advice slips, etc.). |
| <u>↓</u> Exportieren                                  | The Export functionality allows you to export the data displayed in PDF, CSV or XLS format.                                                                                                    |
| Mehr<br>Portfolioanalyse ><br>Performance-Übersicht > | On some pages you will find in-screen navigation. This is identifiable by the text appearing in blue font.<br>By clicking on this you will be forwarded to a navigation menu giving you further information on the corresponding topic.                          |
| - Filtern                                             | You will also find a filter function on various pages. This makes it easier to carry out targeted searches for specific information and data, which is then displayed on the relevant page in overview form.                                                     |

#### Accounts

| onten                        |   |                              |   |                                         |        |
|------------------------------|---|------------------------------|---|-----------------------------------------|--------|
| Q Kontonummer/inhaber suchen |   |                              |   | Berichtswährung<br>Automatisch 👻 Export | tieren |
| esamtwert<br>HF 77'039.62    |   |                              |   |                                         |        |
| Hans Mustermann CHF - CHF /  |   | Hans Mustermann EUR - EUR /  |   | Hans Mustermann USD - USD /             |        |
| Wert<br>CHF 2.59             | : | Wert<br>EUR 0.00<br>CHF 0.00 | : | Wert<br>USD 6'717.44<br>CHF 6'228.73    | :      |
| Max Mustermann JPY - JPY /   |   | Max Mustermann USD - USD /   |   | Vera Mustermann AUD - AUD /             |        |
|                              | : |                              | : |                                         | :      |
| Wert                         |   | Wert                         |   | Wert                                    |        |
| JPY 0                        |   | USD 0.00                     |   | AUD 94.41                               |        |
| CHF 0.00                     |   | CHF 0.00                     |   | CHF 62.27                               |        |

The account list in the "Accounts" functional area shows you all your accounts, including current balances. Clicking on : gives you quick access to:

- Account details
- New payment

IHAG

PRIVATBANK

- Transfer from (account transfer)
- Transfer to (account transfer)
- Outstanding payments
- Associated documents

| Übersicht                         |                                     |                                                                                                    |                                                                                                    |                                                                                                    |
|-----------------------------------|-------------------------------------|----------------------------------------------------------------------------------------------------|----------------------------------------------------------------------------------------------------|----------------------------------------------------------------------------------------------------|
|                                   |                                     |                                                                                                    | <u>↓</u> Exportieren                                                                                                    | n                                                                                                    |
| Total Belastungen<br>CHF 6'000.00 | Total Gutschriften<br>CHF 63'464.81 | Schlusssaldo (9. Dez. 20<br>CHF 57'464.81                                                                                                    | 21)                                                                                                    |                                                                                                    |
| um Auftragsnummer Text            | Gutschriftsbetr<br>(CHF)            | ag Belastungsbetrag<br>(CHF)                                                                                                    | Saldo<br>(CHF)                                                                                                    |                                                                                                    |
| 21                                | 65                                  | 0.00                                                                                                    | 57'464.81 >                                                                                                    |                                                                                                    |
| 021                               | 4'40                                | 0.00                                                                                                    | 56'814.81 >                                                                                                    |                                                                                                    |
| 021                               |                                     | -6'000.00                                                                                                    | 52'414.81                                                                                                    |                                                                                                    |
|                                   |                                     |                                                                                                    |                                                                                                    |                                                                                                    |
|                                   | CHF 6'000.00                        | CHF 6'000.00      CHF 63'464.81        um      Auftragsnummer      Text      Gutschriftsbetr<br>(CHF)        21      551      551        021      4400      4400 | CHF 6'000.00      CHF 63'464.81      CHF 57'464.81        m      Auftragsnummer 1ext      Gutschriftsbetag<br>(CHF)      Belastungsbetrag<br>(CHF)        21      650.00      4400.00 | Total Belastungen<br>CHF 6'000.00      Total Gutschriften<br>CHF 63'464.81      Schlasssado (9. Dez. 2021)<br>CHF 57'464.81        M      Auftragsnummer Text      Gutschriftebetrag<br>(CHF)      Belastungsbetrag<br>(CHF)      Saldo        21      650.00      57'464.81      58'848.81      58'848.81      58'848.81      58'848.81      58'848.81      58'848.81      58'848.81      58'848.81      58'848.81      58'848.81      58'848.81      58'848.81      58'848.81      58'848.81      58'848.81      58'848.81      58'848.81      58'848.81      58'848.81      58'848.81      58'848.81      58'848.81      58'848.81      58'848.81      58'848.81      58'848.81      58'848.81      58'848.81      58'848.81      58'848.81      58'848.81      58'848.81      58'848.81      58'848.81      58'848.81      58'848.81      58'848.81      58'848.81      58'848.81      58'848.81      58'848.81      58'848.81      58'848.81      58'848.81      58'848.81      58'848.81      58'848.81      58'848.81      58'8'84.81      58'8'8'8'8'8'8'8'8'8'8'8'8'8'8'8'8'8'8' |

Clicking on an individual account will take you to the account transactions. This is where you can see the key data on individual bookings directly. You can call up more detailed information by clicking on the booking in question. You can use the filter function to search for specific account transactions.

#### Positions

| os   | itionen                                   |                   |                                                                     |                  |                      |                          |                 |                             |          |
|------|-------------------------------------------|-------------------|---------------------------------------------------------------------|------------------|----------------------|--------------------------|-----------------|-----------------------------|----------|
| ortf | olios auswählen                           |                   |                                                                     | •                |                      |                          |                 |                             |          |
|      | Nach Assetklasse                          | Nac               | h Währung Nach Port                                                 | folio gruppieren |                      |                          | Berichtswährung | ▼ <u>↓</u> Exp              | ortieren |
|      | twert<br>202'125.61                       |                   |                                                                     |                  |                      |                          |                 |                             |          |
|      | Alle aufklappen                           |                   |                                                                     |                  |                      |                          |                 |                             |          |
| ř    | Ane aukappen                              |                   |                                                                     |                  |                      |                          |                 |                             |          |
|      |                                           | Währung<br>Anzahl | Position<br>IBAN oder ISIN                                          | YTM<br>Dauer     | Hist. Preis<br>Preis | Markt G/V<br>Währung G/V |                 | Betrag in CHF<br>Allokation | ĺ        |
| ř    | Liquidität                                |                   |                                                                     |                  |                      |                          |                 | 77'039.62<br>38.11%         |          |
| ~    | Aktien                                    |                   |                                                                     |                  |                      |                          |                 | 54'922.90<br>27.17%         |          |
| ×    | Rohstoffe                                 |                   |                                                                     |                  |                      |                          |                 | 26'535.00<br>13.13%         |          |
| ×    | Derivate und<br>Strukturierte<br>Produkte |                   |                                                                     |                  |                      |                          |                 | 7'369.25<br>3.65%           |          |
|      | Alternative Anlagen                       |                   |                                                                     |                  |                      |                          |                 | 36'258.84<br>17.94%         |          |
| ^    |                                           | CHF<br>35'000.00  | 2% NTS Swiss Life AG 2018-ohne<br>festen Verfall/Variabler Zinssatz | 0.00%            | 99.80%<br>103.15%    | CHF 1'172.50<br>CHF 0.00 |                 | 36'244.44<br>17.93%         | :        |

The "Positions" function area shows the breakdown of total assets by various value positions, e.g. liquidity, equities, bonds, etc.

The different value positions can be opened individually. You can view the details of each position via :

PRIVATBANK

#### Portfolios

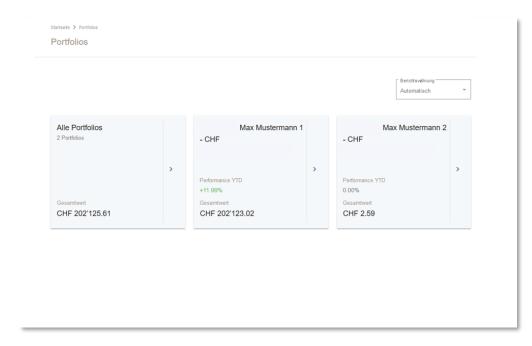

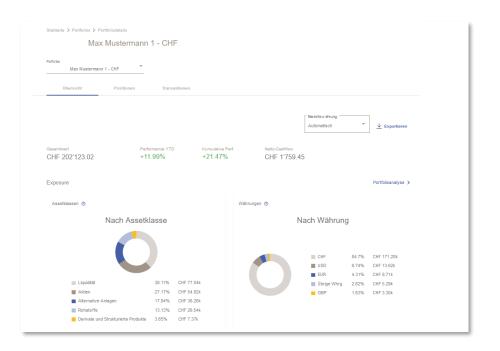

Selecting the "Portfolios" menu item will show you all the portfolios associated with your E-banking. When you click on a particular portfolio, the portfolio details will be shown. In addition to the overview, you can also call up a list of asset positions grouped by asset category or currency. As well as a short description of the individual position, you will also receive information on the purchase price, market value and position performance in both percentage and absolute terms.

You can find more detailed information in the portfolio analysis. This shows the breakdown of your assets in both graphic and tabular form. In addition to the listing of the individual positions, you can also find a maturity analysis. This gives you a preview of your future maturities (e.g. repayments of the nominal amount of a bond).

#### Portfolios

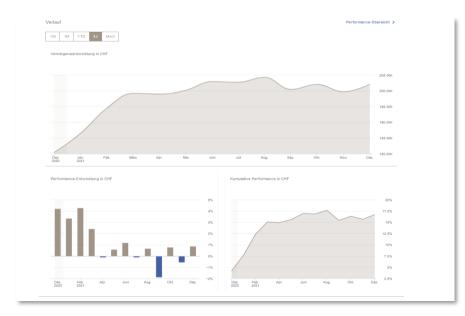

|                             | > Portfoliodetails > Performan |                               |      |                                  |                      |
|-----------------------------|--------------------------------|-------------------------------|------|----------------------------------|----------------------|
| 1                           | Max Mustermann 1               | - CHF                         |      |                                  |                      |
| Performance-Optionen        | 1                              |                               |      |                                  |                      |
| Portfolios<br>Max Muste     | ermann 1 - CHF                 |                               |      |                                  |                      |
| 1W 1M                       | YTD 1J MAX                     |                               |      |                                  |                      |
| Details                     | Grafik                         |                               |      |                                  |                      |
|                             |                                |                               |      |                                  |                      |
|                             |                                |                               |      |                                  | <u>↓</u> Exportieren |
| Finaler Wert<br>CHF 202'119 | .88                            | Anfangswert<br>CHF 180'430.64 |      | Periode<br>1. Jan. 2021 - 7. Des | . 2021               |
| Kumulative Perf.<br>+11.99% |                                | Netto-Cashflow<br>CHF-7.85    |      |                                  |                      |
|                             |                                |                               |      |                                  |                      |
| Periode                     |                                |                               |      |                                  | Kumulative Perf.     |
| 31 Jan. 2021                | 180'430.64                     | 186'497.23                    | 0.00 | +3.36%                           | +3.36%               |
| 28 Feb. 2021                | 186'497.23                     | 194'514.22                    | 0.00 | +4.30%                           | +7.81%               |
|                             |                                |                               | 0.00 | +2.43%                           | +10.43%              |
| 31 März 2021                | 194'514.22                     | 199'243.65                    | 0.00 | 12.1010                          | +10.4378             |

If you would like a picture of the development of your assets, you can find the corresponding graphs in the portfolio overview. The corresponding detail is provided in the performance overview.

#### Payments

| Startseite > Zahlungsverkeh<br>Zahlungsverkeh |                  |                                                                   |                                  | Neu   🗸               |
|-----------------------------------------------|------------------|-------------------------------------------------------------------|----------------------------------|-----------------------|
| Einmalig                                      | Wiederkehrend    | Vorlagen                                                          |                                  |                       |
| Pendent Ausgeführt                            | Alle Triltern    |                                                                   |                                  | 🛓 Exportieren         |
| 🗌 Zahlungsart                                 | Ausführungsdatum | Name des Begünstigten<br>Konto des Begünstigten<br>Zahlungsquelle | Belastungskonto<br>Zahlungsgrund | Betrag Status         |
| Bankzahlung Inland                            | 2. Dez. 2021     |                                                                   |                                  | CHF 72.00 Erledigt    |
| Bankzahlung Inland                            | 22. Nov. 2021    |                                                                   |                                  | CHF 800.00 Erledigt   |
| Oranger<br>Einzahlungsschein                  | 6. Mai 2021      |                                                                   |                                  | CHF 1539.85 Erledigt  |
| Oranger                                       | 8. März 2021     |                                                                   |                                  | CHF 5'500.00 Erledigt |

The overview in the Payments area shows pending payments, payments executed (in the last 30 days), or all payments in tabular form. The timeframe for the payments displayed (e.g. for executed payments) can be modified by using the filter function.

The "Recurring" area shows the standing orders you have set up, while "Templates" shows the payment templates that you have saved.

By clicking on i payment details can be displayed, debit slips can be downloaded, or the payment can be saved as a template or copied for the entering of a new payment.

By clicking on vou can call up the Payments Assistant for a new payment or account transfer.

|         | Neue Zahlung erfassen                                                                   | QR-Rechnung scannen                                                                 |
|---------|-----------------------------------------------------------------------------------------|-------------------------------------------------------------------------------------|
| Bitte g | eben Sie eine IBAN, Kontonummer oder den Namen des<br>Begünstigten ein, um fortzufahren | Scannen Sie eine QR-Rechnung mit der eingebauten Kamera oder einen<br>anderen Gerät |
| Konto o | der Begünstigten eingeben *                                                             | Jetzt scannen                                                                       |
|         |                                                                                         |                                                                                     |
|         |                                                                                         |                                                                                     |
|         |                                                                                         |                                                                                     |

#### Payment

After the entry of the IBAN, the account number or the name of the beneficiary, the Assistant takes you step-by-step through the input screen. Here you have the option of scanning a QR bill, which the Assistant can help you with. For the scan, you can use either the built-in camera of your device or a USB-connected camera.

#### Account transfer

The "Account transfer" function is used to transfer funds between the different accounts that you can access via IHAG E-banking.

#### Data transfer

| Datei herunterladen                               |
|---------------------------------------------------|
|                                                   |
|                                                   |
| Bitte wählen Sie eine Datel zum Herunterladen aus |
| Dateityp *                                        |
|                                                   |
| Konto                                             |
|                                                   |
| Beschreibung                                      |
|                                                   |
| Periode 👻                                         |
|                                                   |
| Zeitraum                                          |
|                                                   |
| * Pflichtfeld                                     |
| Abbrechen Herunterladen                           |

In the "Data transfer" functional area, you can obtain data in Swift MT940 or MT571 formats. After selecting your preferred account and timeframe, the reports can then be called up via "Download file",

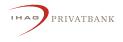

#### Documents

| Dokumente Abonnierte Berichte   |                         |           |               |
|---------------------------------|-------------------------|-----------|---------------|
| Neu 69 Posteinaane Alle Tillern |                         |           |               |
| Neu 🛛 Posteingang Ale 🐺 Filtern |                         |           |               |
| C Konto/Portfolio               | Beschreibung            | Kategorie | Empfangen     |
|                                 | Incoming Payment Advice | Avis      | 4. Dez. 2021  |
|                                 | Payment Advice          | Avis      | 3. Dez. 2021  |
|                                 | Stock Exchange Advice   | Avis      | 6. Dez. 2021  |
|                                 | Stock Exchange Advice   | Avis      | 6. Dez. 2021  |
|                                 | Incoming Payment Advice | Avis      | 25. Nov. 2021 |
|                                 |                         |           |               |

In the Documents area you will find your bank documentation, such as account statements, credit advice slips or important bank notifications. These are available electronically as PDF documents at all times – without any concern about postal delays.

The number given under the heading "New" shows you the new, unread documents.

The "New" button can also be used to order additional account or portfolio statements. In the case of regular document dispatch the order is displayed as a "Subscription", and for one-off dispatch as a "Report".

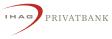

### Messages and notifications

| Alle Posteingang Neu <sup>(1)</sup> | Geschlossen \Xi Filtern |           |         |               |
|-------------------------------------|-------------------------|-----------|---------|---------------|
| Datum                               | Betreff                 | Art       | Anhänge |               |
| • 9. Dez. 2021                      | Information             | Nachricht |         | P             |
|                                     |                         |           |         | 1-1 von 1 < > |
|                                     |                         |           |         |               |
|                                     |                         |           |         |               |
|                                     |                         |           |         |               |
|                                     |                         |           |         |               |
|                                     |                         |           |         |               |

The "Messages" menu item gives you the opportunity to interact with your client advisor.

On the one hand you have the option of composing messages to send to the bank or getting in touch with us to arrange a personal or phone consultation. On the other you can receive messages from your client advisor via the "Messages" function.

The mailbox cannot be used for time-critical or deadline-related communications, e.g. securities transactions or payment orders.

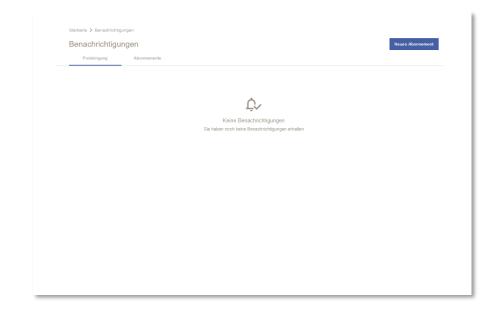

In the "Notifications" area you can determine the events that will trigger a report being sent to your Notifications inbox. Possible event types include the breaching of a certain threshold (ceiling or floor) of your account or credit balance, new notifications or documents in E-banking, etc.

# Using your smartphone camera as a reader for QR bills in e-banking

| = PRIVATEANE              |                                                                                                | T Alle Kunder                                                                        |
|---------------------------|------------------------------------------------------------------------------------------------|--------------------------------------------------------------------------------------|
| 6 Startseite              | Startseite > Zahlungsverkehr > Zahlungsassistent                                               |                                                                                      |
| C Konten                  | Zahlungsassistent                                                                              |                                                                                      |
| E Positionen              |                                                                                                |                                                                                      |
| 🔮 Hypotheken und Darlehen | Neue Zahlung erfassen                                                                          | QR-Rechnung scannen                                                                  |
| 율 Portfolios              | Bitte geben Sie eine IBAN, Kontonummer oder den Namen des<br>Begünstigten ein, um fortzufahren | Scannen Sie eine QR-Rechnung mit der eingebauten Kamera oder<br>einem anderen Gerät. |
| 3 Zahlungsverkehr         | Konto oder Begünstigter *                                                                      | Mit Mobile App scannen Jetzt scannen                                                 |
| Datentransfer             |                                                                                                |                                                                                      |
| ≁ Handel                  |                                                                                                |                                                                                      |

In the Payments Assistant for new payments, select "Scan with mobile app":

Mit Mobile App scannen

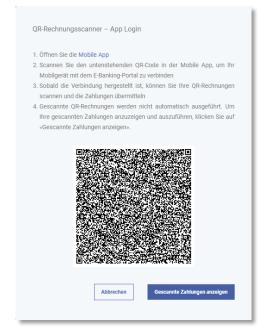

The PC screen displays a QR code.

# Using your smartphone camera as a reader for QR bills in e-banking

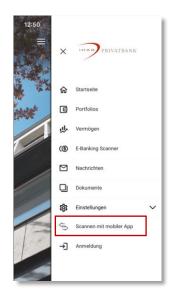

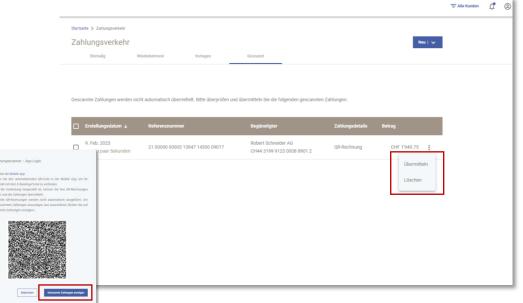

You must have the IHAG Mobile Banking app open on your mobile phone – however, you don't need to register to use the function described here. In the mobile app, select the menu item "Scan with mobile app" and scan the QR code shown on the PC. Once your smartphone has confirmed that it is successfully connected, you can use your phone camera for reading QR bills directly into e-banking.

Important: Bills scanned in this way are not settled automatically. By selecting "Display scanned payments" in the above-mentioned pop-up box or by clicking the "Scanned" tab in the e-banking payments overview, you can click into the scanned payments and either edit them or transmit or delete them via the menu with the three dots.

#### Your contact partner

If you have any questions or technical problems, please do not hesitate to contact your advisor.

Privatbank IHAG Zürich AG Bleicherweg 18 Postfach 8022 Zurich Tel. +41 44 205 11 11 Email: <u>info@pbihag.ch</u>

Publisher: Privatbank IHAG Zürich AG, Bleicherweg 18, CH-8022 Zurich

The products, services, information and/or documentation described here may not be accessible to persons residing in certain countries. Please take note of the applicable restrictions for the corresponding products or services, information and/or documentation, as well as the General Conditions of Use for E-Banking.

© Privatbank IHAG Zürich AG - 2022. All rights reserved.